**01 Manuál přihlášení, registrace a role na portále – verze 3.1 - únor 2017**

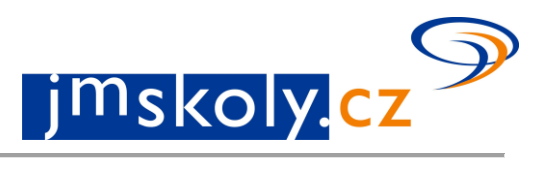

#### *Co je potřeba pro práci na portále*

Přihlásit se do administrační části, platí pro všechny, co už jsou registrováni. Registrovat se, platí pro nové uživatele bez účtu na portále. Abyste měli přidělenou roli do pracovního prostoru školy – žádost o členství u školy nebo organizace.

### *Přihlášení*

Po zadání adresy www.jmskoly.cz do prohlížeče se objeví úvodní stránka portálu. V pravém horním rohu je tlačítko: "Přihlásit se".

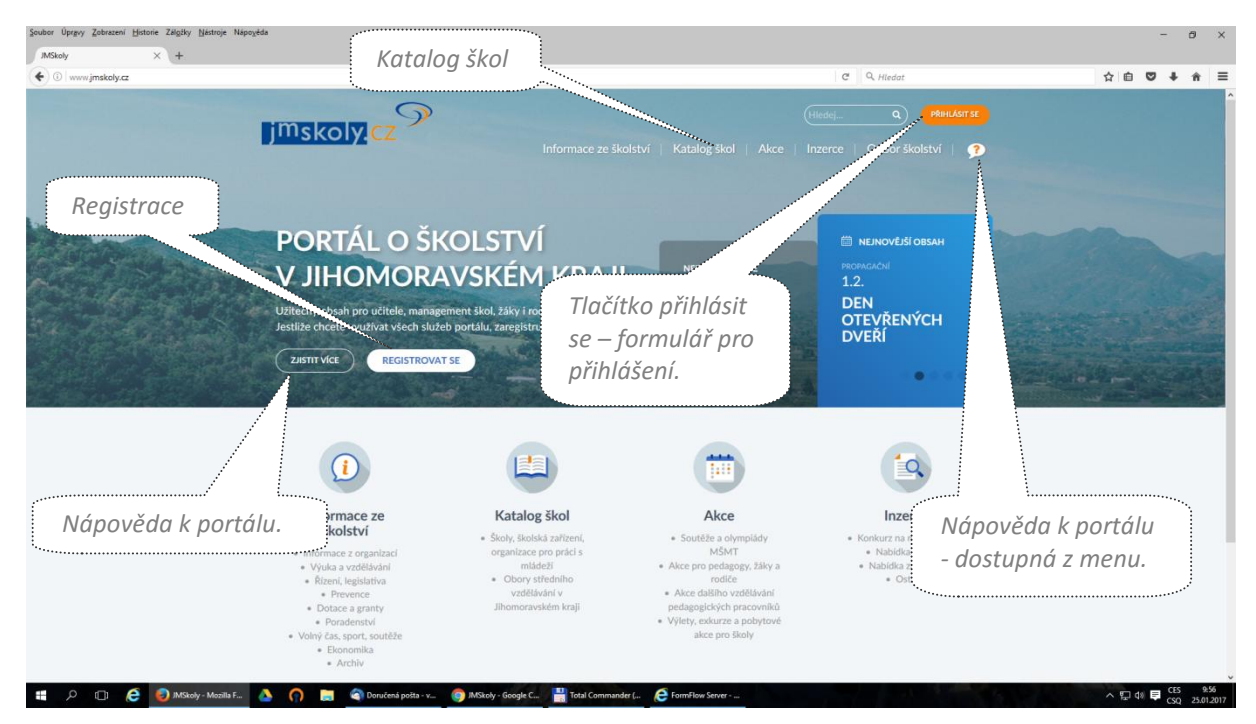

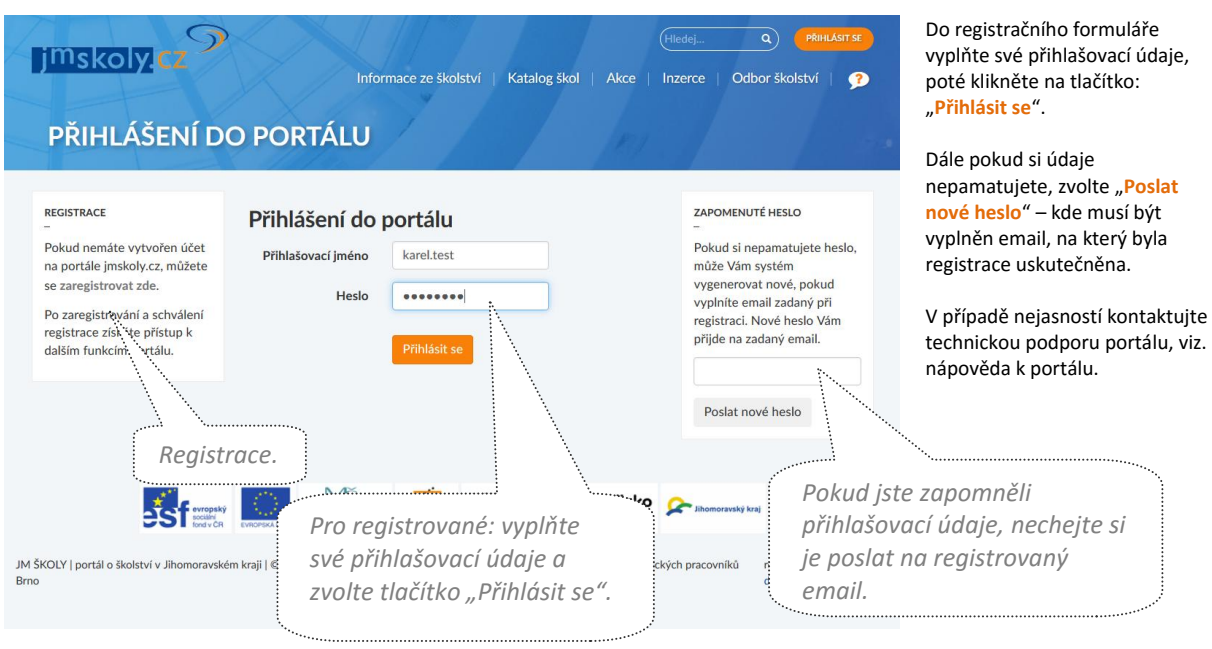

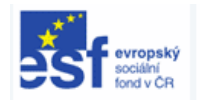

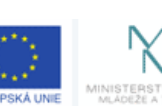

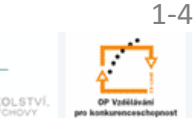

**INVESTICE** DO ROZVOJE VZDĚLÁVÁNÍ

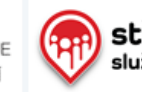

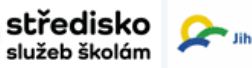

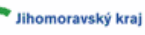

**01 Manuál přihlášení, registrace a role na portále – verze 3.1 - únor 2017**

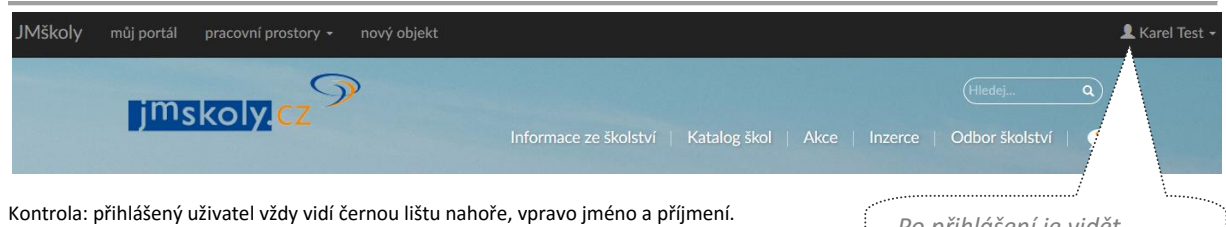

*Po přihlášení je vidět vlastní jméno a příjmení.*

jmskoly.cz

### *Registrace*

Pro registraci jděte z hlavní stránky portálu nebo z formuláře přihlásit se (viz. první strana návodu), použijte tlačítko: *"registrovat se".* 

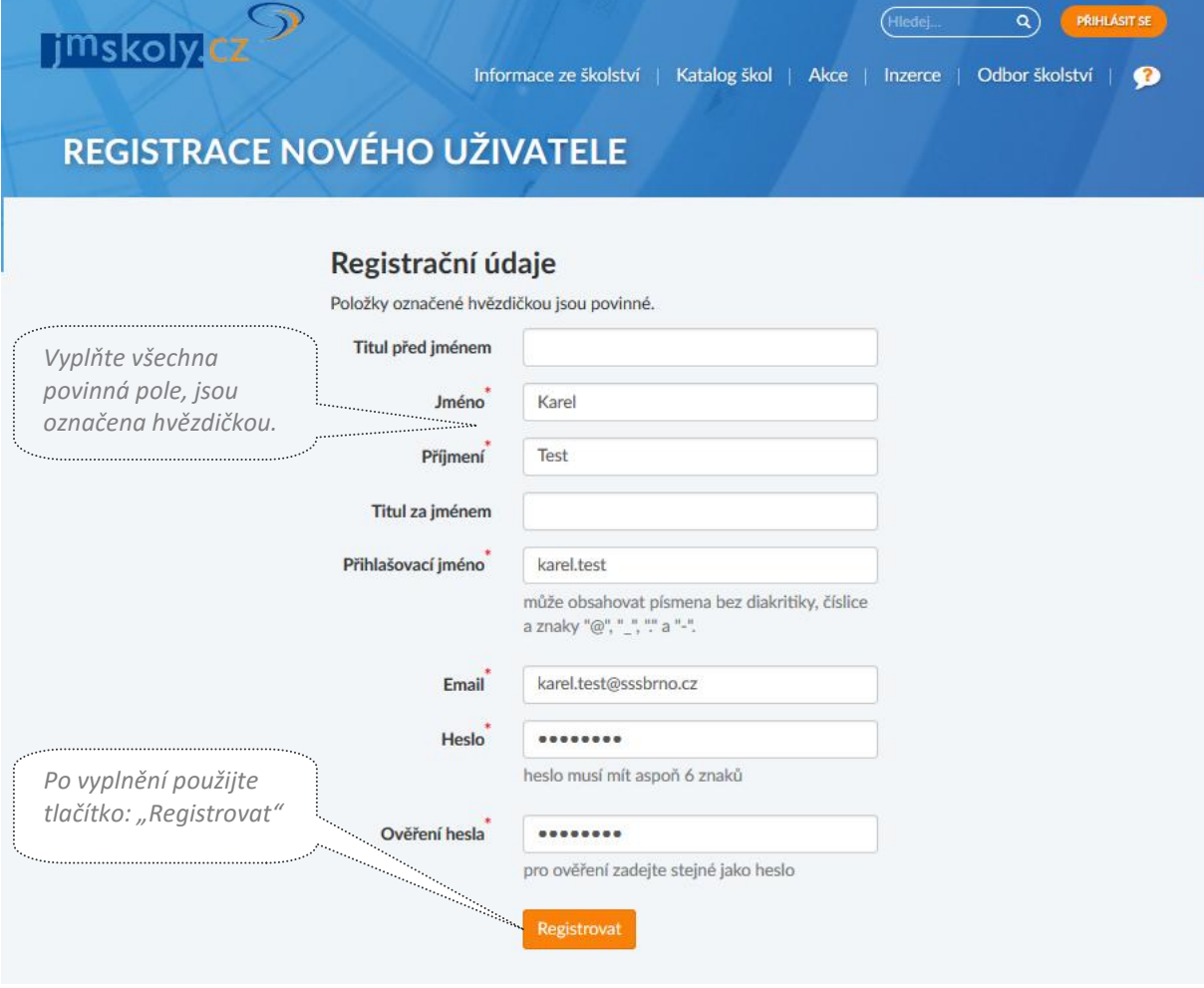

Do vašeho registrovaného emailu vám dorazí odkaz s potvrzením. Je potřeba potvrdit. Potom se můžete přihlásit na portále, ale to není všechno. Stále totiž nemáte požádáno o členství k organizaci a příslušné role. Schází nám už poslední krok "Žádost o členství o organizace, příslušné role pro portál".

2-4

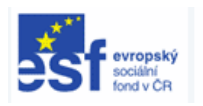

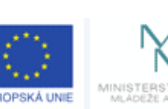

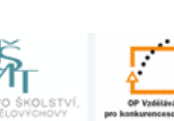

**INVESTICE** DO ROZVOJE VZDĚLÁVÁNÍ

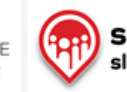

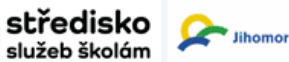

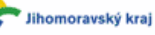

**01 Manuál přihlášení, registrace a role na portále – verze 3.1 - únor 2017**

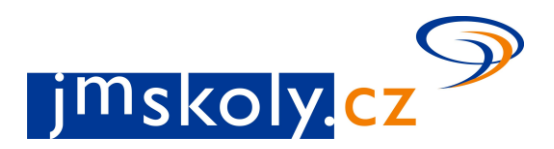

### *Žádost o členství o organizace, příslušné role pro portál*

V první řadě musíte být přihlášeni. Pokud potvrzující email nedorazí, kontaktujte technickou podporu. Přihlášení je podrobně popsáno v kapitole " Přihlášení".

Po přihlášení provedete žádost o členství u organizace a spolu si požádáte o práva k organizaci. Použijte tlačítko v menu Katalog škol (obr.1 – hlavní stránka portálu) - Školy, školská zařízení, organizace pro práci s mládeží.

V katalogu použijte filtry levé sloupce nebo případně vyhledávací pole "Seznam škol a zařízení". Vyhledejte si svoji školu či organizaci.

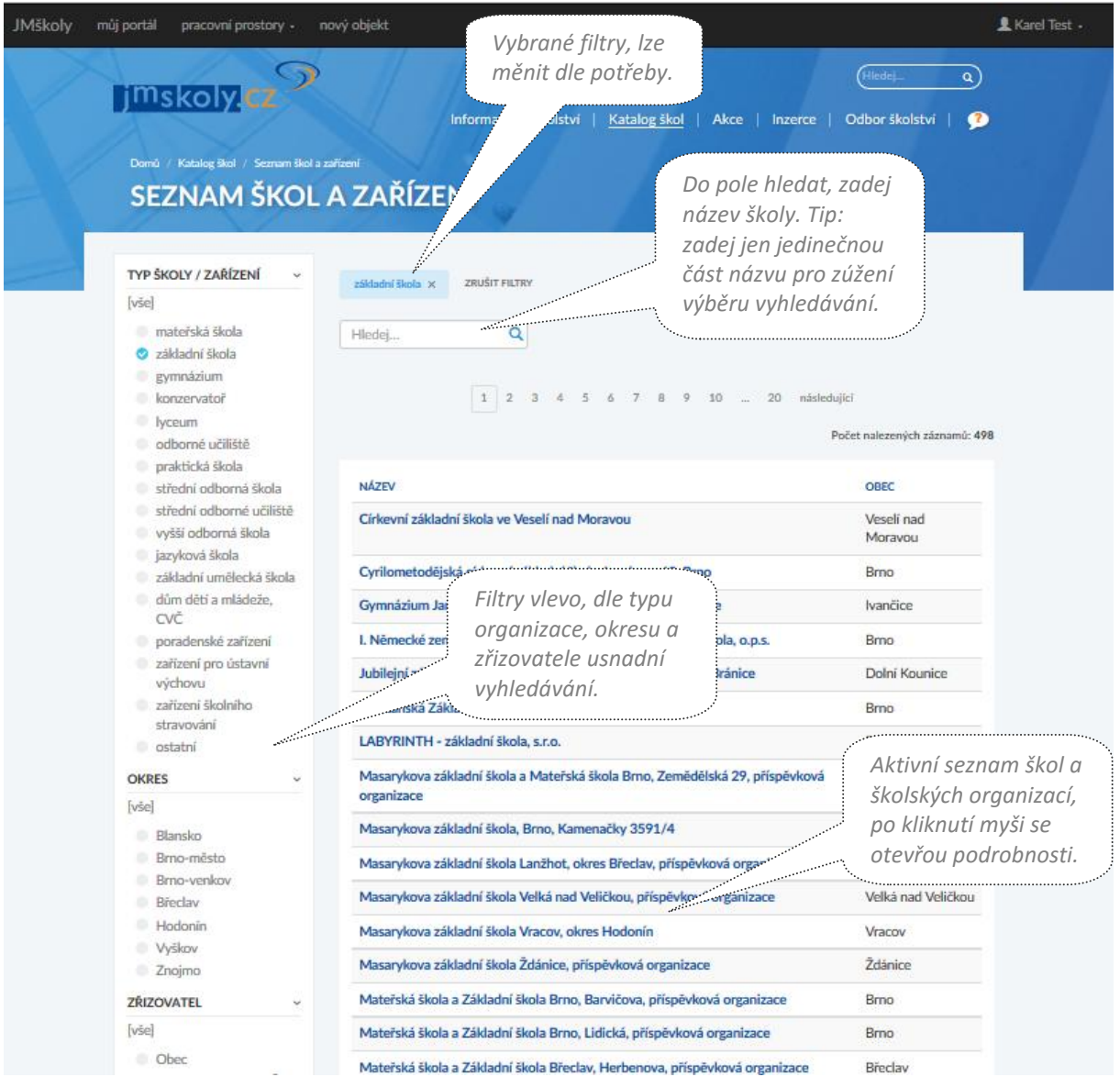

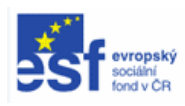

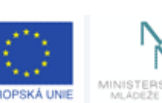

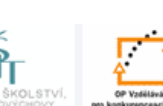

**INVESTICE** DO ROZVOJE VZDĚLÁVÁNÍ

3-4

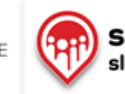

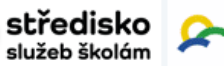

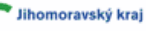

**01 Manuál přihlášení, registrace a role na portále – verze 3.1 - únor 2017**

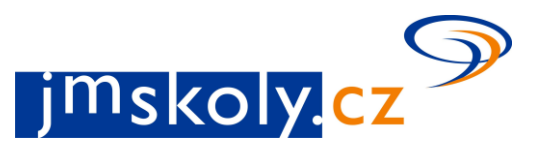

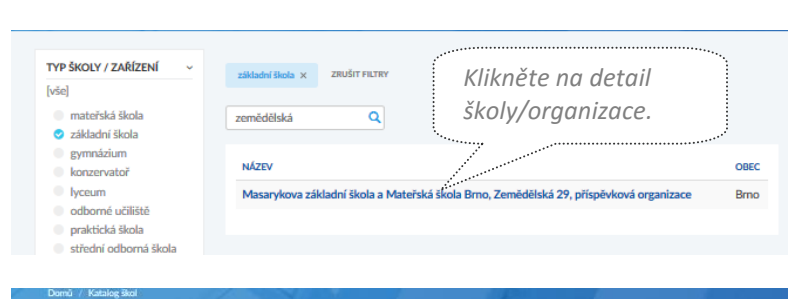

#### Masarykova základní škola a Mateřská škola Brno, Zemědělská 29, příspěvková organizace

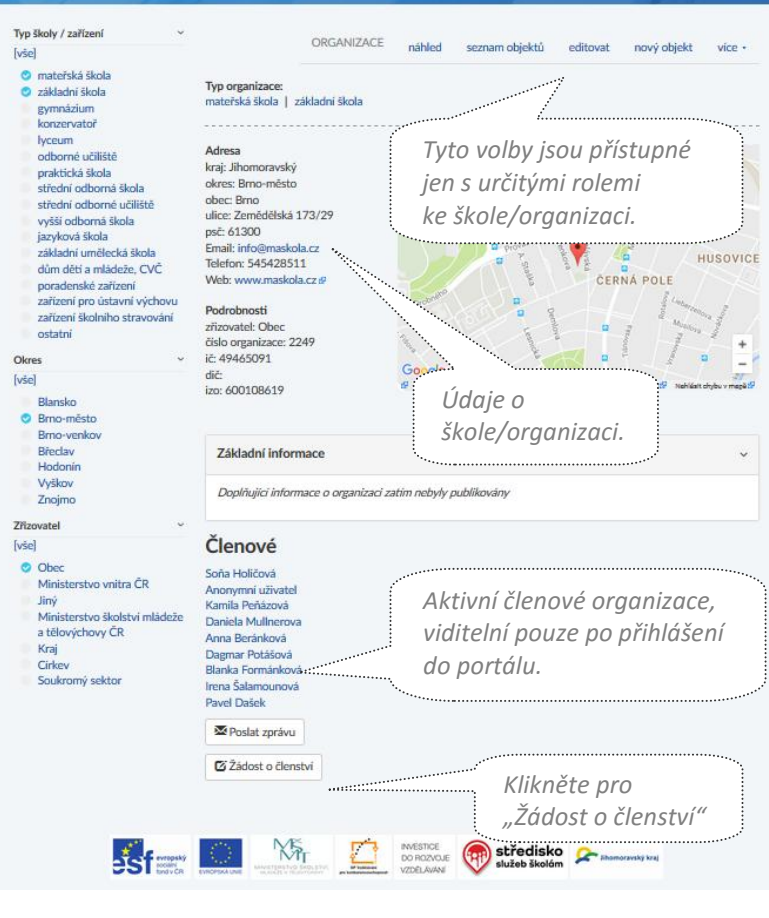

Po vyhledání školy/organizace klikněte na v katalogu na název školy, otevře se detail.

Detail školy/organizace obsahuje podrobné informace.

Žádost o členství hledejte až úplně dole. Po použití tlačítka: "Žádost o členství" vám nabídne role:

**správce** - může zasahovat do informací v katalogu škol, schvalovat žádosti o členství v pracovním prostoru organizace, moderovat obsah vytvářený uživateli přihlášených v pracovním prostoru organizace

**editor** - může vytvářet obsah v pracovním prostoru organizace, ale nemůže ho publikovat

**moderátor** - může vytvářet a publikovat obsah pod pracovním prostorem

**ekonom** - může vytvářet a publikovat obsah v pracovním prostoru a zároveň je zařazen do skupiny pro příjem zpráv určených pro management organizace

**čtenář** - uživatel s právy pouze pro čtení, není oprávněn cokoliv vytvářet v pracovním prostoru. Práva čtenáře mohou využívat rodiče nebo žáci školy, aby je mohli uživatelé s vyššími právy kontaktovat pomocí zpráv v portálu

**soutěže** - práva do modulu školních soutěží

Nastavte si požadovanou roli, kliknutím a zatržením voleb. Použijte tlačítko: "odeslat žádost"

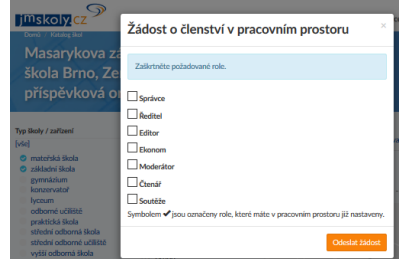

Po vašem **autorizován správcem,** se vaše jméno zobrazí v seznamu členů organizace. Můžete dále pracovat s portálem např. vytvářet školní kolo soutěže, vytvářet inzerát za organizaci, zveřejnit nějakou zajímavou akci vaší školy/organizace.

*Název školy/organizace.*

4-4

Pokud by se na portále "jmskoly" vyskytli technické problémy kontaktujte prosím technika.

Zdeněk Valíček e-mail: valicek@sssbrno.cz telefon: 543 426 051, GSM: +420 733 585 837

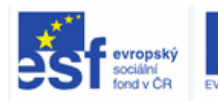

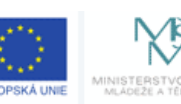

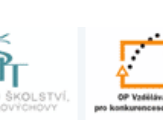

**INVESTICE** DO ROZVOJE VZDĚLÁVÁNÍ

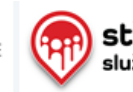

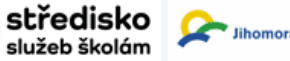

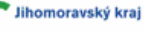